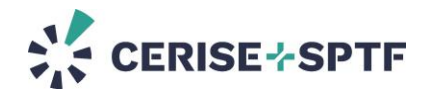

## **SPI Online - Consejos de capacitación para ayudarle a crear cuentas y auditorías en SPI Online**

Si está realizando un curso de capacitación en SPI Online, le recomendamos que siga esta guía para ayudar a los participantes a crear una auditoría para probar la plataforma.

Los participantes deben seguir los siguientes pasos para crear una cuenta en SPI Online para que sea más fácil para usted y para nosotros seguir sus primeros pasos en la plataforma. Los participantes podrán reutilizar su cuenta después de la capacitación.

Sírvase proporcionar las siguientes instrucciones a los participantes:

## **Para empezar a usar SPI Online, los pasos** son los siguientes:

1. **Regístrese o inicie sesión en [SPI Online](https://app.spi-online.org/es/login/)**. Le recomendamos que utilice su dirección de correo electrónico del trabajo.

Si aún no tiene una cuenta en SPI Online:

- o **Si su organización ya existe en SPI Online**: En el paso 3 "Organización", seleccione su organización de la lista desplegable al crear su cuenta. El administrador de su organización deberá validar su solicitud de unirse a la organización para que se active su cuenta.
- o **Si su organización no existe en SPI Online:**

**- Si trabaja en una institución financiera, para configurar su** organización: en el proceso de creación de la cuenta: En el paso 3, ingrese una letra y seleccione "No puedo encontrar la organización" en la lista desplegable de organizaciones en SPI Online. Haga clic en el botón "+ Crear una organización nueva " que aparece. Debe introducir el nombre y el país de su organización. Recibirá un correo electrónico para activar su cuenta en SPI Online. Si crea su organización, se convertirá en el administrador predeterminado (punto focal).

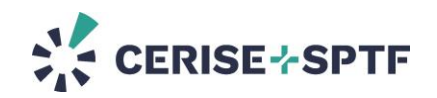

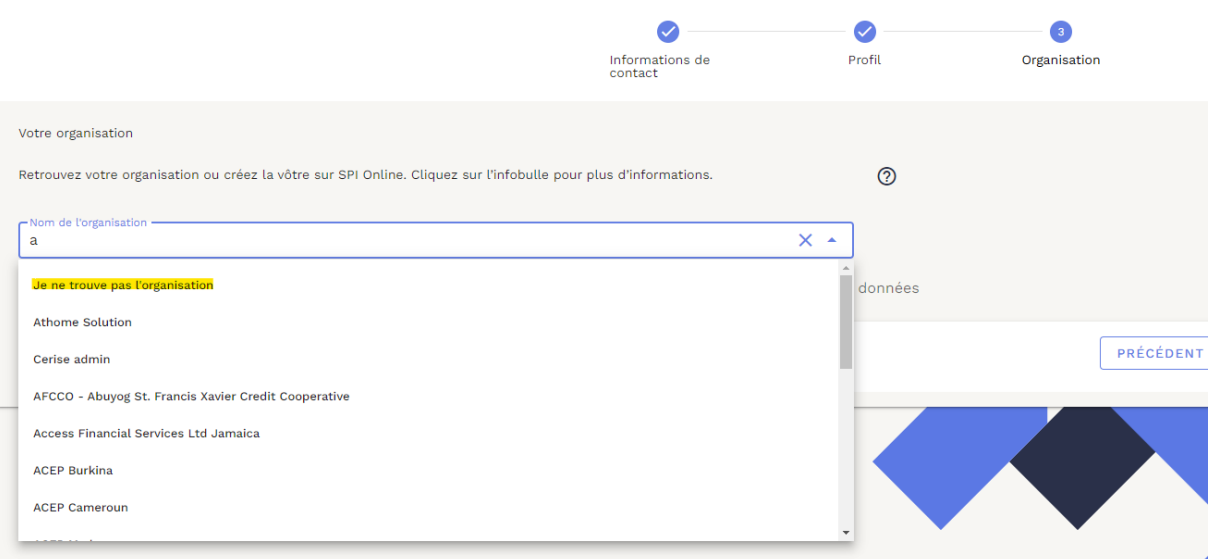

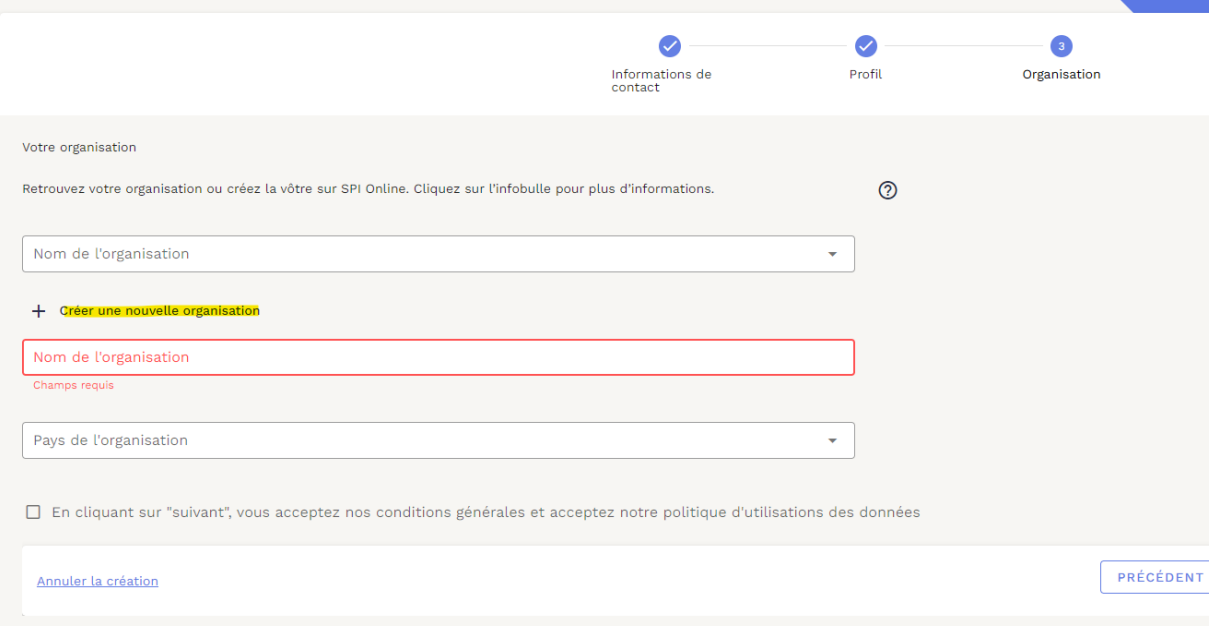

**- Si trabaja como independiente** : al crear la cuenta, en el paso 1 "Perfil", selecciona "Auditor Independiente". En el paso 3 "Organización", crea una organización:

- Escribe su nombre si es un consultor independiente

- Ingresa el nombre de su empresa si tiene una empresa a su nombre (para empresas unipersonales)

 $>$  Puede hacer clic en el signo de interrogación  $\circled{2}$  para guiarlo.

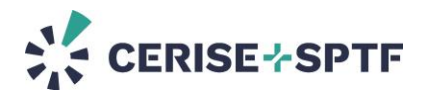

- 1) **Cree una nueva auditoría** siguiendo el túnel de creación :
	- a. En el paso 1 "Tipo de auditoría", elija " **Simulación** ".
	- b. En el paso 2 "Herramienta de auditoría", elija **SEPM Pathway o CP Pathway** (según el contenido de la formación/solicitud del formador) **> elija su herramienta**.
	- c. En el paso 3 "Metodología", seleccione "**Prueba".**
	- d. En el paso 4 "Información", ingrese la siguiente información:
- 2) Información de auditoría (es decir, el nombre de su auditoría): **"NOMBRE DE LA ORGANIZACIÓN AUDITADA \_NOMBRE\_AAAAMM**"
- 3) La organización auditora: **el nombre de su organización en SPI Online o su nombre si es un consultor independiente** (donde el nombre de su organización es el mismo que su nombre en SPI Online)
- 4) La organización auditada: **por favor, elija la organización "Test"** (!! **Si su organización es una institución financiera**, no podrá seleccionar "Test". En este caso, vuelva a escribir **el nombre de su organización**. Y agregue la dirección de correo electrónico del instructor en la sección "Invitado por correo electrónico" en el paso 5).
- 5) Actividades: Elija las actividades ofrecidas por la organización auditada. Las actividades agregarán métricas específicas a su auditoría.
	- o En el paso 5 "Configuración para compartir", elija la siguiente configuración:
- Organización auditora : "Puede editar la configuración y las respuestas"
- Organización auditada: "Puede editar la configuración y las respuestas"
- Organización propietaria: "Puede editar la configuración y las respuestas".
- 6) Agregue la dirección de correo electrónico del instructor en la sección " Invitado por correo electrónico " .
	- o En el paso 6 "Datos" para seleccionar el nivel de permiso, seleccione solo la **primera casilla**.
	- o En el paso 7 "Resumen", revise la información y valide.

>> Puede ver este [video tutorial](https://es.spi-online.org/centro-de-recursos/ver/video-tutoriales-de-spi-online) para ayudarlo a comenzar con la herramienta.

Una vez que haya terminado, cierre la auditoría, **exporte el SPI Flat** y **descargue los resultados** (paneles de resultados detallados).

Si tiene algún problema con la cuenta, consulte nuestras [preguntas frecuentes](https://es.spi-online.org/asistencia-tecnica) o escriba a support@spi-online.org